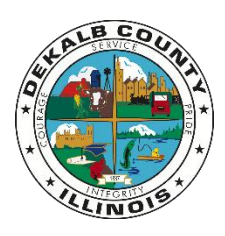

*Becky Springer DeKalb County Treasurer*

Instructions for Using the Online Mobile Home Tax Payment Link April 26, 2022

- 1. Go to [www.dekalbcounty.org.](http://www.dekalbcounty.org/)
- 2. Under the picture, click on the box with the **RED** letters that says "Pay My Real Estate/Mobile Home Taxes". This takes you to wEdge, the DeKalb County online property tax inquiry and payment portal.

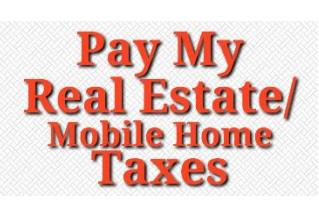

3. Click on the "Mobile Home Search" tab and search by filling in **one** of these fields, then click "**Search**":

Mobile Home Number (with or without dashes – i.e. 12-34-567-890 1234A, 12-34-567-890-1234A, or 12345678901234A) **or** Owner Name (we suggest using last name only when searching) **or** House Number/Street/City (For the street name, do not include directional i.e. N, S, E, W…, or street type i.e. St, Dr…)

- 4. If you searched using a Mobile Home Number, that home will now be open. If you searched using any other data, and there are multiple results, the "Search Results" screen opens. From the "Search Results" list, click on the parcel you wish to pay.
- 5. Click the **GREEN** button that says "Pay Taxes".
- 6. A box will pop up. In that pop-up box, click the **GREEN** button that says "Pay 2022 Installment"
- 7. To add another mobile home to your cart:
	- To get back to a list of your search results/"Search Results Screen", use the back arrow on your browser or click on the "View Search Results" link found on the blue bar in the upper right of the screen.
	- To start a new search, click on "New Search," found in the blue top navigation bar.
- 8. Once you are ready to pay, click on the "Shopping Cart" link in the blue bar at the top of the screen.
- 9. Click "**Checkout**".
- 10. Fill in the "Billing Contact" and "Billing Address" fields. Check to ensure all your information is correct, then click "**Continue**".
- 11. To pay:
	- By **credit or debit card**, click on the "Credit Card Tab" and fill in the credit card information, confirm your information is correct, then click "Continue".
	- For **Electronic Check**, click on the "Electronic Check Tab" and fill in your bank routing number, account number, and a check #. Confirm your account # and choose an account type (checking or savings), then click "Continue".
- 12. Verify that all information is correct, then click "**Submit**". You will receive an email confirmation.